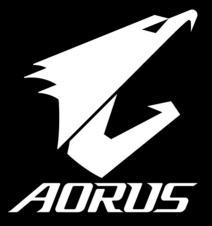

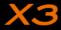

#### Congratulations on your purchase of the AORUS Notebook!

This Manual will help you to get started with setting up your notebook. For more detailed information, please visit our website at http://www.aorus.com. All specifications are subject to the manufacturer's configuration at the time of shipping and may change without prior notice,written or otherwise.

## Using AORUS Notebook for the First Time

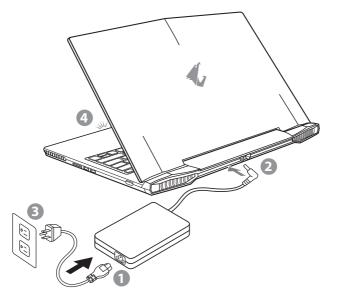

- 1 Connect the the power cord to the AC adapter.
- 2 Connect the AC adapter to the DC-in jack on the back side of the notebook.
- 3 Connect the power cord to the power outlet.
- 4 While the Battery Indicator lights on, press the Power Button to turn on the notebook.

TC

SC

KR

GR

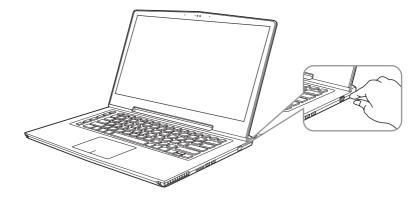

#### Switching on the Power

After you turn on the notebook for the very first time, do not turn it off until the operating system has been configured. Please note that the volume for the audio will not function until Windows<sup>®</sup> Setup has completed.

#### Booting Up the notebook for the First Time

Depending on your configuration, the Microsoft<sup>®</sup> Windows<sup>®</sup> Boot Screen may be the first screen that you will see as the notebook starts up. Follow the on screen prompts and instructions and enter your personal information to complete the setup of the Windows<sup>®</sup> Operating System.

FR

ΕN

TC

SC

KR

GR

# Your AORUS Notebook Tour

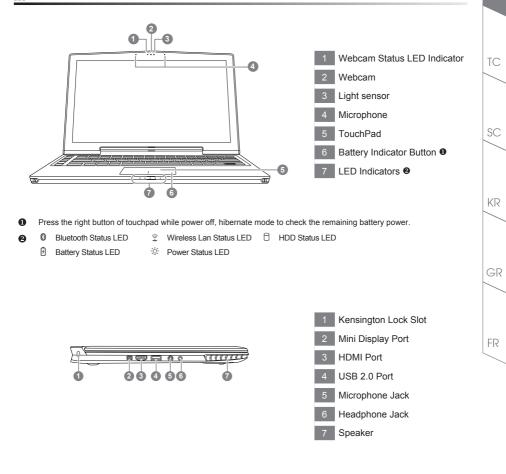

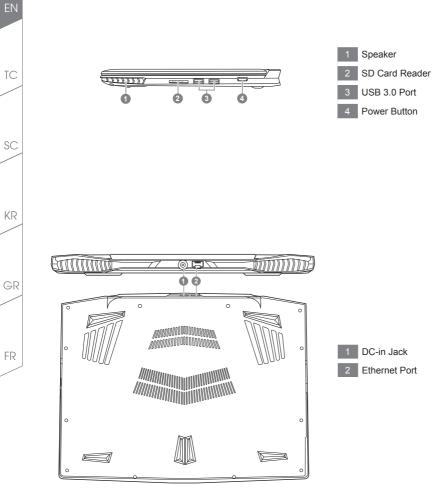

# 📗 Hotkeys

The computer employs hotkeys or key combinations to access most of the computer's controls like screen brightness and volume output. To activate hotkeys, press and hold the <Fn> key before pressing the other key in the hotkey combination.

| Fn + F1 2SleepPut the computer in Sleep mode.Fn + F2 2Wireless LANTurn the Wireless LAN function ON and OFF.Fn + F3 2Brightness DownDecrease the screen brightness.Fn + F4 2Brightness UpIncrease the screen brightness.Fn + F4 2Display ToggleSwitche display output between the display screen, external monitor (if connected) and both.Fn + F6 2Screen Display ToggleTurn the screen display ON and OFF.Fn + F7 4Speaker ToggleTurn the speaker ON and OFF. | Hotkey                        | tkey Function              | Description                                    |
|----------------------------------------------------------------------------------------------------|-------------------------------|----------------------------|------------------------------------------------|
| Fn + F3 **       Brightness Down       Decrease the screen brightness.         Fn + F4 **       Brightness Up       Increase the screen brightness.         Fn + F5 **       Display Toggle       Switche display output between the display screen, external monitor (if connected) and both.         Fn + F6 **       Screen Display Toggle       Turn the screen display ON and OFF.                                                                         | Fn + F1 <u>z</u> <sup>z</sup> | F1 z <sup>z</sup> Sleep    | Put the computer in Sleep mode.                |
| Fn + F4 🐏       Brightness Up       Increase the screen brightness.         Fn + F5 [Im/IB]       Display Toggle       Switche display output between the display screen, external monitor (if connected) and both.         Fn + F6 [IB]       Screen Display Toggle       Turn the screen display ON and OFF.                                                                                                    | Fn + F2 🗊                     | F2 🗊 Wireless LAN          | Turn the Wireless LAN function ON and OFF.     |
| Fn + F5 @@@     Display Toggle     Switche display output between the display screen, external monitor (if connected) and both.       Fn + F6 @     Screen Display Toggle     Turn the screen display ON and OFF.                                                                                                    | Fn + F3 🔅                     | F3 🔄 Brightness Down       | Decrease the screen brightness.                |
| Fn + F5 Image     Display loggle     monitor (if connected) and both.       Fn + F6 Image     Screen Display Toggle     Turn the screen display ON and OFF.                                                                                                    | Fn + F4 🚁                     | F4 🐏 Brightness Up         | Increase the screen brightness.                |
|                                                                                                    | Fn + F5 📖                     | 5 Im/ID Display Toggle     |                                                |
| Fn + F7 🐼 Speaker Toggle Turn the speaker ON and OFF.                                                                                                    | Fn + F6 🔳                     | F6 Screen Display Toggle   | Turn the screen display ON and OFF.            |
|                                                                                                    | Fn + F7 ⊠×                    | F7 dx Speaker Toggle       | Turn the speaker ON and OFF.                   |
| Fn + F8      Volume Down     Decrease the sound volume.                                                                                                    | Fn + F8 💵                     | F8 🔄 Volume Down           | Decrease the sound volume.                     |
| Fn + F9 🕢 Volume Up Increase the sound volume.                                                                                                    | Fn + F9 🗹                     | F9 💶 Volume Up             | Increase the sound volume.                     |
| Fn + F10 I Touchpad Toggle Turn the internal touchpad ON and OFF.                                                                                                    | Fn + F10 😫                    | -10 🖻 Touchpad Toggle      | Turn the internal touchpad ON and OFF.         |
| Fn + F11 Ture WiFi / Bluetooth Toggle Turn the WiFi / Bluetooth function ON and OFF.                                                                                                    | Fn + F11 1/0                  | 11 WiFi / Bluetooth Toggle | Turn the WiFi / Bluetooth function ON and OFF. |
| Fn + F12 (B) Webcam Turn the internal webcam ON and OFF.                                                                                                    | Fn + F12 🗐                    | -12 🖻 Webcam               | Turn the internal webcam ON and OFF.           |

#### Macro key

Macro keys can be set via Macro Engine, setting combination keys for complicated and/or general operation.

| Macro key | Macro key | Description                                                            |
|-----------|-----------|------------------------------------------------------------------------|
| G         | G         | Macro group switch, press around 3 secconds as hardware switch on/off. |
| G1        | G1        | User self-definition Macro key                                         |
| G2        | G2        | User self-definition Macro key                                         |
| G3        | G3        | User self-definition Macro key                                         |
| G4        | G4        | User self-definition Macro key                                         |
| G5        | G5        | User self-definition Macro key                                         |

ΕN

SC

TC

KR

GR

## X3 Operation manual

X3 equipped with many unique features, providing user an exceptional gaming experiences.

#### Macro key

X3 features five macro keys and macro group switch, providing users to set their own preference of combinations, capable for switching in between maximum up to 25 sets of macros simultaneously. By using Marco Engine, users can easily access to their own defined recorded macro, and also adjust the macro sets, so the players are always steps ahead in games. For further detail instructions please refer Macro key setting manual.

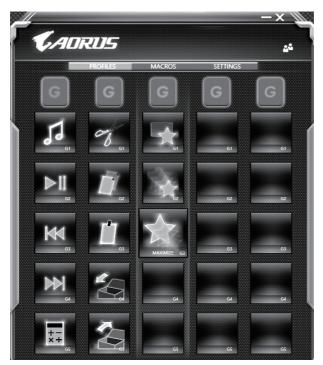

Εľ

TC

SC

KR

#### **Killer LAN**

Killer LAN can automatically adjust the priority of network transmission, allowing the user to have the best gaming network speed, by effectively reducing ping values and gain sequence control over different softwares that require network packet. User may set the software manually by Killer LAN's specific program with the highest priority network packets; Moreover, user may also configure the network for the download priority for online videos and games packets to achieve the best network optimization.

|           |                |           | Sort by Priority            | Sort By Download | Sort By Uploa |
|-----------|----------------|-----------|-----------------------------|------------------|---------------|
| Host Proc | ess for Wind   | lows Serv | Upload: 0.00 / 9.30 Mbps    |                  |               |
| Nor       | • ka           | Block     | Download: 0.00 / 93.00 Mbps |                  |               |
| Host Proc | ess for Wind   | lows Serv | Upload: 0.00 / 9.30 Mbps    |                  |               |
| Non       | nal 🔻          | Block     | Download: 0.00 / 93.00 Mbps |                  |               |
| Local Ser | curity Authori | y Process | Upload: 0.00 / 9.30 Mbps    |                  |               |
| Nor       | nal 💌          | Block     | Download: 0.00 / 93.00 Mbps |                  |               |
| NT Kerne  | System         |           | Upload: 0.00 / 9.30 Mbps    |                  |               |
| Non       | nal -          | Block     | Download: 0.00 / 93.00 Mbos |                  |               |

#### Hardware Upgrade

X3 supports up to two M.2 SSD, and two SO-DIMM memory slot. User may upgrade memory or carry X3 to nearest repair center to upgrade; Please visit AORUS official website for compatible memory brands.

#### A Caution

Please ensure X3 is not powered on and unplugged to power source before the upgrade. Any damage during user's upgrade will not be covered by warranty, and user shall be responsible for related repair cost; hence recommend to carry your laptop to nearest service center for the upgrade.

#### **Battery Protection**

When battery is in use for a period of time (not connected to power source and in high performance mode),Mass power discharging on battery in a short period of time may cause battery to run at high temperature and may shorten its lifespan. in order to protect the battery's lifespan, the battery will not be chargeable when its temperature is higher than 45 °C. The mechanism for this is to protect the battery life. However, after user connects to power adapter, battery stops discharging and temperatures below is 45 °C, the battery will start charging back to the source and to maintain normal operation.

TC

SC

KR

GR

## X3 Command & Control

Command & Control is a software that integrates a list of basic settings to a single interface, providing user a faster and better experience when customization is needed.

|    | Hotkey               | Function                    | Description                                                                                                    |
|----|----------------------|-----------------------------|----------------------------------------------------------------------------------------------------|
| TC |                      | Camera                      | Turn On or Off Camera.                                                                                                    |
| SC |                      | Fan Controller              | Adjusts fan speed according to user's preference.                                                                                                    |
|    | RUTO<br>PERI CONTROL | Auto                        | The system will detect level of work load and adjust the fan<br>speed accordingly Auto mode provides a perfect balance<br>between performance, heat dissipation and noise level. (System<br>performance is not at its maximum during Auto mode)                                                                          |
| KR | THE CONTROL          | Stealth                     | <ul> <li>When high performance is not needed, Stealth setting will limit<br/>fan speed to avoid uncomfortable fan noise.</li> <li>* Note: This feature may cause limitation to system performance.<br/>Recommend to use such mode during web browsing and<br/>scenarios where high performance is not needed.</li> </ul> |
| GR | TURRO                | Turbo<br>(Performance Mode) | The fan operates at full speed for maximum heat dissipation,<br>enhancing system performance to maximum.                                                                                                    |
| FR |                      | Windows Key Lock            | Lock or unlock Windows key                                                                                                    |
|    |                      | Mouse Speed Setting         | Adjust the mouse pointer speed according to user.                                                                                                    |
|    |                      | Volume Setting              | Adjust volume.                                                                                                    |

ΕN

|                | Brightness Setting          | Adjust Screen brightness.                                                                          |
|----------------|-----------------------------|----------------------------------------------------------------------------------------------------|
|                | Wi-Fi Switch                | Turn ON or OFF Wi-Fi connection.                                                                   |
| 8<br>ELLETODTH | Bluetooth Switch            | Turn On or Off Bluetooth connection.                                                               |
|                | Power Plan Setting          | Adjust the power plan by user usage in order to obtain maximum battery life or performance.        |
|                | External Monitor<br>Setting | Switch between the computer screen and the external display video output, or simultaneous display. |
|                | Font Size Setting           | Adjust font size.                                                                                  |
|                | Backlit Keyboard<br>Switch  | Turn On or Off keyboard backlit.                                                                   |
|                | Trackpad Switch             | Turn On or Off touch pad.                                                                          |
|                | USB Port Charge             | Set USB charging during the sleep mode or hybirnation mode.                                        |
|                | Calculator                  | Open the calculator in Windows.                                                                    |
|                |                             |                                                                                                    |

### Macro Engine Instruction

Welcome to use Macro Engine ! Macro Engine makes it much easier for you to control your Macro Key on X3. You can deal with complex key stroke combination by just one press on macro key, which brings you benefits both in work and game. Before using Macro Engine, please read following guide, thanks.

#### 1 Launch Macro Engine

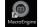

You can find the shortcut of Macro Engine on desktop. Just double click it.

#### 2 The overview of Macro Engine

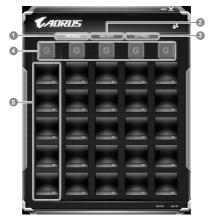

- 1 Profiles: View your current macro command settings.
- 2 Macros: Edit macro command funtions anf settings.
- 3 Settings: Update Macro Engine version or renew Macro Engine settings.
- 4 Macro Key Group Indicators: Indicate the activated Macro Key Group (the atcivated group indicator will light up)
- 5 Macro Key Function: Show the programmed Macro functions under the Macro Key Group, from G1 to G5.

TC

SC

KR

#### 3 Using Macro Engine

1 Set Macro Key to basic function

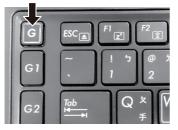

a. Click the G button on the left-top of the keyboard to switch to the Macro Key group you would like to use

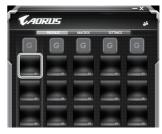

b. Click the Macro Key function brick

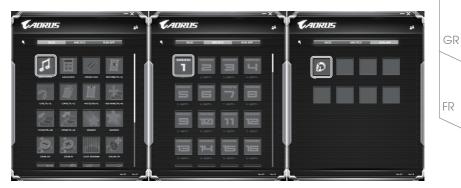

c. Double-click the function you would like to use(ex. Media Player) in the Basic or Macros function area.

TC

SC

KR

| <b>C</b> ADRUS | -×<br>42 | € ADRUS | -×  | <b>C</b> ADRUS | -× ()      |
|----------------|----------|---------|-----|----------------|------------|
|                | G G      |         |     |                | G G        |
| <b>5</b>       | -4 -4    |         | a e | <u> </u>       |            |
|                | _        |         | u   |                |            |
|                |          |         | a a |                |            |
|                |          |         |     |                | а <u>а</u> |
|                | - 00     |         | a a |                | 68         |

d. Complete the setting

2 Edit macro command funtions anf settings.

| melsea mels  |     |                  |
|--------------|-----|------------------|
|              |     |                  |
|              |     | 4                |
|              |     | EDIT             |
| S E          | 2 / | 8                |
| EDIT EDI     |     | 8-EMPTY-<br>EDIT |
|              |     | 12               |
| E-INFR S-INF |     | 12-EMPTY-        |
|              |     | meceo            |
|              |     |                  |

a. Click "Macros" (you can set up to 100 sets of macro)

ΕN

TC

SC

KR

GR

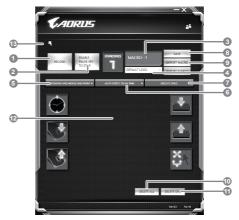

- b. Overview of macro record panel (you can record your own macro here)
  - 1. Start recording: Click when you're about to record the macro
  - 2. Pause key Switch: Enable/Disable Pause key to stop recording.
  - 3. Macro Name: Set the name of this macro
  - 4. Import icon: Set icon for this macro. You can use default icon or upload your own icon
  - 5. Record type: You can choose to record only mouse(or keyboard) movement, or record both. You can also decide to or not to record mouse position.
  - Record interval: You can decide to or not to record the interval of each movement(or You can set fixed interval time between every movement)
  - 7. Execution way: You can set the macro execution way (execution once, repeat execution or repeat execution with deep press)
  - 8. Export macro: Export your macro
  - 9. Import macro: Import the macro
  - 10. Delete all: Delete all movement in this macro
  - 11. Delete selected: Delete selected movement
  - 12. Movement list: it shows all movement you record
  - 13. Exit: The system will inquire you if to save the recorded macro

GR

TC

SC

KR

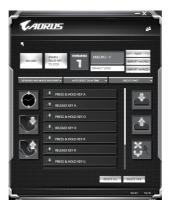

c. Start to record macro: When you click start button, the macro engine will start to record macro. All movement you made(mouse/keyboard) will be shown in the movement list. You can decide to use "pause" key or mouse click on stop button to stop recording based on your record range. Finishing recording: When you have done all movement, click exit button. The Macro Engine will inquire you if you want to save the macro. Click Yes then you can finish the record of your own macro.

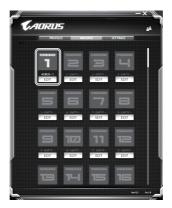

d. Complete the setting.

ΕN

TC

SC

KR

#### 3 Edit "Settings" of Macro Engine

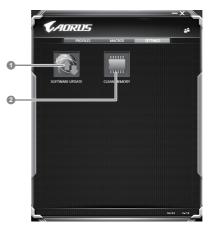

- 1. Software update: Update latest version of Macro Engine
- 2. Clean memory: Erase current Macro Engine settings

ΕN

TC

SC

KR

GR

#### Setup Your System for RAID 0/1 ΕN WARNING Please backup your data before you build and run RAID 0/1 on your system. RAID 1 needs two storage drives of the same specification and capacity in your laptop. TC RAID 0 needs two storage drives of the same specification in your laptop. Different capacity is acceptable. · Press F2 when computer starts to Enter BIOS setup utility. Go to Advanced > SATA configuration. 2 · Change "SATA Mode selection" from "AHCI" to "RAID". · Press F10 to save and exit. The system will restart KR automatically. 3 Intel® Rapid · Once the system restarts. Go to "All Apps" found at the Storage. bottom of the screen on Windows 8 and execute Intel Intel® 快速儲存技 Rapid Storage program. 4 · You will see the Intel Rapid Storage Technology Screen, Click> Create. 5 Select Controller • Under Select Volume Type choose Optimized disc Intel(R) Mobile Express Chip Select Volume Type performance (RAID 0/1), Click > NEXT. Real-time data protection (RAID 1 · Under Configure Volume you may set Name to your preferred name and select both controllers. Click > Next\_You will see Confirm Volume Creation\_Click > Create volume · Wait until the system migration is complete and restart the laptop.

#### System Backup Guide FN You can backup original recovery image through this application in case of losing by device damage. You can backup original recovery image to USB disk and restore the system if any storage system replacement with the recovery USB disk. TC Before you restore the system through the recovery USB disk, please make sure that you have already made the backup of your data. Please DO NOT shut down or un-plug the system when performing backup through recovery USB disk. · Please plug in the USB disk which is at least 20GB in SC capacity to make the original image (backup the data in USB first. All data will be eliminated during the creation of recovery USB disk) 2 · Insert the driver disk to your optical drive and run KR the install of "System Backup" (for none-ODD model, please use USB ODD device or download from http:// www.AORUS.com 3 Run the "System Backup" after finishing the install. 4 FR · Select your USB disk from the drop-down list and start to create the recovery USB disk.

- 5
- The window will pop out when the creation of recovery disk is done.
- Please press F12 on starting the system when you need to restore the system. Select "boot from recovery USB disk" and the system will be restored.
- The time needed for restore will be around 30 mins(time needed may vary by USB disk model).

### System Recovery (Restore your laptop operating system)

When something is going wrong with the laptop operating system, the storage of the laptop has a hidden partition containing a full back up image of the operating system that can be used to restore the system to factory default settings.

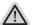

#### Note

- If the storage has been switched or the partition deleted, the recovery option will no longer be available and a recovery service will be needed.
- The recovery function is only available on devices with O/S preinstalled. Devices with DOS do not have the
  recovery function.

#### Launch System Recovery

The system recovery feature is preinstalled before the laptop is shipped from the factory. The option menu allows you to launch the Windows recovery tool to reinstall the operating system to factory default. The brief introduction below will show you how to start the recovery tool and restore your system.

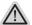

#### All ready to go

Make sure your PC is plugged in. This will take a few minutes.

### Windows 7 Recovery Guide

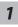

Turn off and restart the laptop.

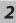

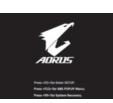

During the laptop turn on process, press and hold F9 key to launch the tool.

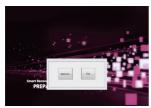

The recovery will be activated and you will see the option buttons on the window. Click on "Recovery" to start it.

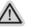

#### Caution

Once the "Recovery" is selected, your personal data and files will be deleted after the laptop starts restoring, and the operating system will be reset to factory default settings.

TC

FN

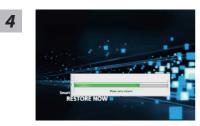

A progress indicator bar will show on the window when the recovery process is running. Please make sure the AC-adapter is plugged in and do not turn off the laptop.

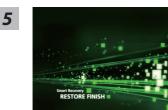

Reboot the laptop after the system recovery is complete.

### Windows 10 Recovery Guide

Turn off and restart the laptop.

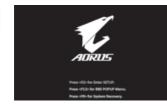

During the laptop turn on process, press and hold F9 key to launch the tool.

ΕN

TC

SC

KR

GR

FR

1

2

# 3

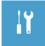

Choose "Troubleshoot" to enter the recovery settings. (Also you can choose "Continue" to exit recovery system and continue to Windows 10 for files or data backup.)

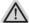

#### There are two options for system recovery

#### Reset this PC

You can choose to keep or remove your files and then reinstalls Windows without losing your files.

• AORUS Smart Recovery Your PC settings will be restored to factory default settings. Caution: All personal data and files will be lost.

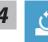

#### Choose "Reset this PC"

#### ►Keep my files

Choose an account to continue.All apps will be removed, and settings will back to pure O/S (without AORUS app), but your personal files will be kept.

#### Remove everything

All apps, setting and personal files will be removed.

#### ⇔Just remove my files

Only personal data and files will be removed, but computer settings will be kept.

#### ⇒Fully clean the drive

The drive will be completely restored to factory default settings. It takes more time. > [Click on "Reset" to execute recovery function.]

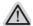

#### Here are what will happen

- All of your personal files and apps will be removed.
- Your PC settings will be restored to pure O/S (without AORUS app) .

ΕN

TC

SC

KR

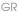

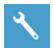

TC

SC

KR

FR

#### Choose "AORUS Smart Recovery"

| Smart Recovery                                            |                                                      |
|-----------------------------------------------------------|------------------------------------------------------|
| Reset your PC and start of                                |                                                      |
| Reset your PC and start t                                 | JVEI                                                 |
| Here's what will happen:                                  |                                                      |
| Your personal files and ap<br>Your PC settings will be re | ops will be removed.<br>estored to factory defaults. |
|                                                           |                                                      |
|                                                           |                                                      |
| Yes                                                       | No                                                   |

The recovery will be activated and you will see the option buttons on the window. Click on "Yes" to start it.

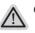

#### Caution

- Once the "Recovery" is selected, your personal data and files will be deleted after the laptop starts restoring, and the operating system will be reset to factory default settings.
- A progress indicator bar will show on the window when the recovery process is running. Please make sure the AC-adapter is plugged in and do not turn off the laptop.

| Congratulati | ous                            |         |
|--------------|--------------------------------|---------|
|              | ore complete,                  |         |
| less shutdo  | own button to power off your s | system. |
|              |                                |         |
|              |                                |         |
|              |                                |         |
|              |                                |         |
|              | shutdown                       |         |
|              |                                |         |

After the system recovery is completed, you will see the option button on the window, please click on "Shutdown".

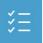

#### Advanced options

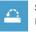

#### System Restore

Use a restore point recorded on your PC to restore Windows.

| 1   |  |
|-----|--|
| ÷., |  |
|     |  |
|     |  |

System Image Recovery Recover Windows using a specific system image file.

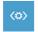

**Startup Repair** Fix problems that keep Windows from loading.

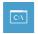

**Command Prompt** Use the Command Prompt for advanced trobleshooting.

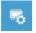

**UEFI Firmware Settings** Change settings in your PC's UEFI firmware.

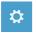

Startup Settings Change Windows Startup behavior.

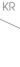

TC

SC

### ΕN

TC

SC

KR

# Appendix

#### Warranty & Service:

Warranty and service and related information please refer to the warranty card or service website as the below link: http://www.aorus.com/

#### FAQ:

FAQ (Frequent Asked Questions) please refer to the below link: http://www.aorus.com/

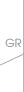